#### 2-319-847-**11**(1)

# **SONY**

# *GPS Unit Kit/ Kit d'unité GPS*

Operating Instructions Mode d'emploi

**GB**

**FR**

http://www.sony.net/

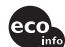

Printed on 70% recycled paper using VOC (Volatile eco<sub>nto</sub> Organic Compound)-free vegetable oil based ink.

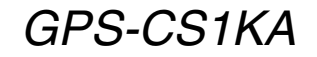

Printed in Japan **Development in American** Corporation **Corporation** Corporation **Corporation** 

# **English**

Before operating the unit, please read this manual thoroughly, and retain it for future reference.

## **WARNING**

**To reduce fire or shock hazard, do not expose the unit to rain or moisture.**

# **For Customers in the U.S.A.**

If you have any questions about this product, you may call: Sony Customer Information Services Center 1-800-222-SONY (7669) The number below is for the FCC related matters only.

# **Regulatory Information**

#### **Declaration of Conformity**

Trade Name: SONY Model No.:GPS-CS1 Responsible Party: Sony Electronics Inc. Address: 16530 Via Esprillo, San Diego CA 92127 U.S.A Telephone number: 858-942-2230

This device complies with Part 15 of the FCC Rules. Operation is subject to the following two conditions: (1) This device may not cause harmful interference, and (2) this device must accept any interference received, including interference that may cause undesired operation.

# **CAUTION**

You are cautioned that any changes or modifications not expressly approved in this manual could void your authority to operate this equipment.

## **Note:**

This equipment has been tested and found to comply with the limits for a Class B digital device, pursuant to Part 15 of the FCC Rules.

These limits are designed to provide reasonable protection against harmful interference in a residential installation. This equipment generates, uses, and can radiate radio frequency energy and, if not installed and used in accordance with the instructions, may cause harmful interference to radio communications. However, there is no guarantee that interference will not occur in a particular installation. If this equipment does cause harmful interference to radio or television reception, which can be determined by turning the equipment off and on, the user is encouraged to try to correct the interference by one or more of the following measures:

- Reorient or relocate the receiving antenna.
- Increase the separation between the equipment and receiver.
- Connect the equipment into an outlet on a circuit different from that to which the receiver is connected.
- Consult the dealer or an experienced radio/TV technician for help.

The supplied interface cable must be used with the equipment in order to comply with the limits for a digital device pursuant to Subpart B of Part 15 of FCC Rules.

# **For Customers in Canada**

This Class B digital apparatus complies with Canadian ICES-003.

# **For Customers in Europe**

 $\epsilon$ Hereby, Sony Corporation, declares that this GPS-CS1 GPS unit is in compliance with the essential requirements and other relevant provisions of the Directive 1999/5/EC.

For details, please access the following URL:

http://www.compliance.sony.de/

This product has been tested and found compliant with the limits set out in the R&TTE Directive for using connection cables shorter than 3 meters (9.8 feet).

## **Disposal of Old Electrical & Electronic Equipment (Applicable in the European Union and other European countries with separate collection systems)**

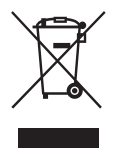

This symbol on the product or on its packaging indicates that this product shall not be treated as household waste. Instead it shall be handed over to the applicable collection point for the recycling of electrical and electronic equipment. By ensuring this product is disposed of correctly, you will help prevent potential negative consequences for the environment and human health, which could otherwise be caused by inappropriate waste handling of this product. The recycling of materials will help to conserve natural resources. For more detailed information about recycling of this product, please contact your local Civic Office, your household waste disposal service or the shop where you purchased the product.

# **Table of contents**

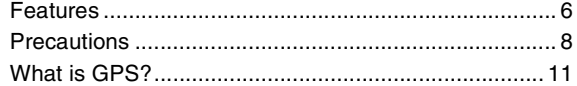

# **[Preparing](#page-13-0)**

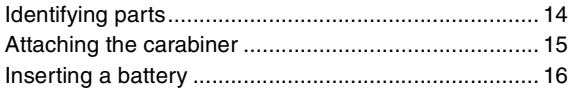

# **[Using the unit](#page-17-0)**

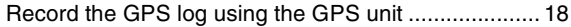

# **[Using the software](#page-21-0)**

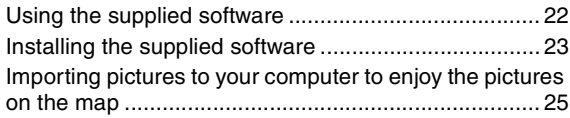

# **[Additional information](#page-32-1)**

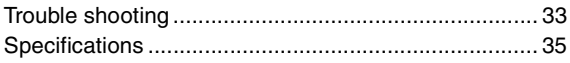

# <span id="page-5-0"></span>**Features**

 $\mathbf 0$ 

2

This unit is a portable GPS unit to receive and record position information.

## *Using this unit and the supplied software, you can:*

- Check the locations of where you took pictures on a trip, etc.
- Apply position information to the pictures you took, organize the pictures by shooting date, and edit them on the computer.

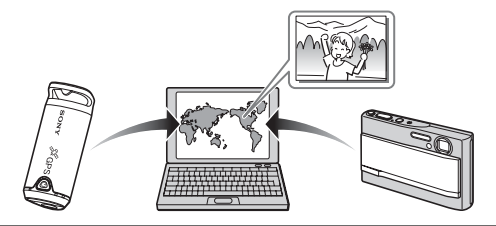

# **Record the GPS log using the GPS unit [\(page 18](#page-17-2))**

Turn on the unit, before you start taking pictures with your digital camera, camcorder or digital single lens reflex camera (hereinafter collectively called "camera"). The unit records the GPS log (moving route) during your trip until the power is turned off.

## **Import pictures to the computer using "Picture Motion Browser" (page 25)**

Launch the supplied software (Picture Motion Browser) on the computer. Then, connect the camera to the computer with a USB connection. You can easily import the pictures to your computer from your camera.

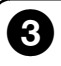

## **Apply position information to the pictures using "GPS Image Tracker" (page 28)**

- Launch the supplied software (GPS Image Tracker) and import the GPS log recorded on the unit to your computer.
- Match the imported pictures with the GPS log files, then apply the position information of where you took the pictures.

# $\boldsymbol{\Theta}$

### **Check your pictures on the map using "Picture Motion Browser" (page 31)**

You can easily check the locations of where you took the pictures on the map using the "Map View" function of "Picture Motion Browser".

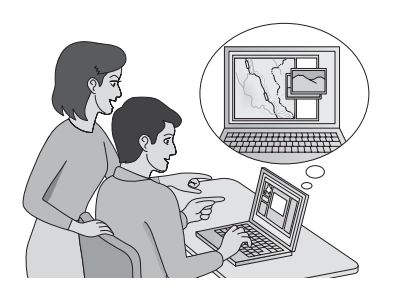

# <span id="page-7-0"></span>**Precautions**

When using this unit, please keep the following in mind.

### *On a battery* **A battery is not supplied**

An LR6 (size AA) alkaline battery or an HR6 (size AA) Nickel-Metal Hydride battery is necessary for recording log data in this unit. Purchase a battery before using the unit.

### **Notes on a Nickel-Metal Hydride battery**

- Charge the Nickel-Metal Hydride battery before using the unit for the first time. Refer to instructions supplied with the battery on charging.
- The battery can be charged even if it is not completely discharged. Also, even if the battery is not fully charged, you can use the partially charged capacity of the battery as is.
- If you do not intend to use the battery for a long time, use up the existing charge and remove it from the unit, then store it in a cool, dry place. This is to maintain the battery's functions.

# *On recorded data on the unit*

If you turn the power off or remove the battery while using the unit, the log data may be damaged. Be sure to replace the battery with a new one after you turn the power off.

### **Compensation for damaged log data will not be made**

If position information (GPS log files) is not recorded properly due to malfunction of the recording memory or the system, compensation for damaged log data or pictures with position information will not be made.

# *On use and storage*

- Before you use the unit, make sure that the unit works properly by checking its operation.
- Do not shake or strike this unit hard. In addition to malfunctions and an inability to record the log, this may cause recorded data breakdown.
- This unit is neither dust-proof, nor splash-proof, nor water-proof.

Do not use/store the unit in the following places.

- In an extremely hot, cold or humid place In places such as in a car parked in the sun, the unit body may become deformed and this may cause a malfunction.
- Under direct sunlight or near a heater The unit may become discolored or deformed, and this may cause a malfunction.
- Near strong magnetic place
- In sandy or dusty places

Be careful not to let sand or dust get into the unit. This may cause the unit to malfunction, and in some cases this malfunction cannot be repaired.

## *On carrying the unit*

• Do not sit on a chair etc., with the unit in the back pocket of your pants or skirt, as this may cause malfunction or damage the unit.

### *On cleaning the unit* **Cleaning the unit surface**

Clean the unit surface with a soft cloth slightly moistened with water, then wipe the surface with a dry cloth. Do not use the following as they may damage the finish or the casing.

- Chemical products such as thinner, benzine, alcohol, disposable cloths, insect repellent, sunscreen or insecticide, etc.
- Do not touch the unit with the above on your hand.
- Do not leave the unit in contact with rubber or vinyl for a long time.

### *Note on applying position information to still images taken with digital still cameras or digital video cameras other than Sony products*

We cannot guarantee the processing of still images taken with non-Sony digital still cameras or digital video cameras with the supplied software. If you apply position information to these images, some of the data information may be changed. This may happen even if the files are Exif 2.1-compliant JPEG files taken with non-Sony products. If you copy the processed images to your digital still camera or digital video camera to view, or try using with the accompanying software, some of the functions may become unavailable.

We recommend that you save the images under different file names after applying position information, or backup the images before processing. Also please note that the functions which will be unavailable after processing with the program depend on each manufacturer.

# <span id="page-10-1"></span><span id="page-10-0"></span>**What is GPS?**

The GPS is a navigational system that calculates position from accurate US aviation satellites. This system allows you to track down your exact location on the earth. The GPS satellites are located in six orbits, 20,000 km above us. The GPS consists of a total of 24 GPS satellites: Four of the satellites are placed into each orbit, and at least three satellites are required to pinpoint your location. A GPS receiver receives radio signals from the satellites, and calculates the present location based on the orbital information (almanac data) and travel time of the signals, etc.

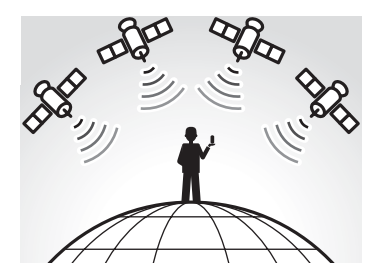

Measuring a location is called "tracking". A GPS receiver can track down the location's latitude and longitude by receiving signals from three satellites.

### **Notes**

- The positions of GPS satellites vary. Depending on the location and time you use a GPS receiver, it may take longer for tracking or the receiver may not track the location at all.
- "GPS" is the system tracking location by receiving radio signals from GPS satellites. Avoid using the unit in the places where radio signals are blocked or reflected, such as a shadowy place surrounded by buildings or trees, etc. Use the unit in open sky environments.

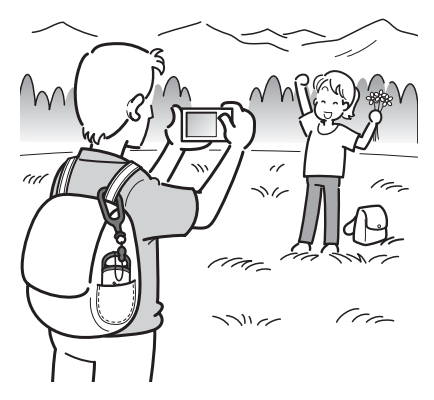

- You may not record a GPS log at the locations or in the situations where the radio signals from the GPS satellites do not reach to the unit as follows.
	- In tunnels, indoors or under shades of buildings.
	- Between tall buildings or at narrow streets surrounded by buildings.
	- At underground locations, surrounded by dense trees, under an elevated bridge or at the locations where magnetic fields are generated such as near high voltage cables.
	- Near the devices that generate the radio signals of the same frequency band as the unit: near the 1.5 GHz band mobile telephones, etc.
- The unit may not track when you are moving at the speed of about 500 km/hour (300 miles/hour) or faster.

### <span id="page-12-0"></span>*On tracking errors* **Error caused by position of GPS satellites**

The unit automatically tracks your present location when the unit receives radio signals from three or more GPS satellites. The tracking error caused by the GPS satellites is about to  $\pm 10$  m. Depending on the environment of the location, the tracking error can be greater. In this case, your actual location may not match with the location on the map based on GPS information.

#### **Error during tracking process**

This unit records position information every fifteen seconds. When you have a picture taken at any moment other than the moments when the unit records your position, the position information at that moment can be provided using the supplied software "GPS Image Tracker". A rough position can be calculated by measuring the distances between the locations before and after the picture is taken. In this case, the actual position may not match completely with the location on the map based on GPS information.

#### **On error due to incorrect clock setting on a camera**

When the clock setting on your camera is incorrect, you cannot apply the correct position information to the pictures. The position information is applied to the pictures based on the time information of the GPS log files and the time stamps of the pictures. So if the time stamps are incorrect, you cannot match the pictures with the GPS log files properly. Adjust the clock setting of your camera properly. Refer to the operating instructions of your camera on how to set the clock settings.

• When you changed the clock setting of your camera abroad, etc., modify the time stamp of the pictures to time setting of the GPS log using "Picture Motion Browser".

# <span id="page-13-2"></span><span id="page-13-1"></span><span id="page-13-0"></span>*Preparing* **Identifying parts**

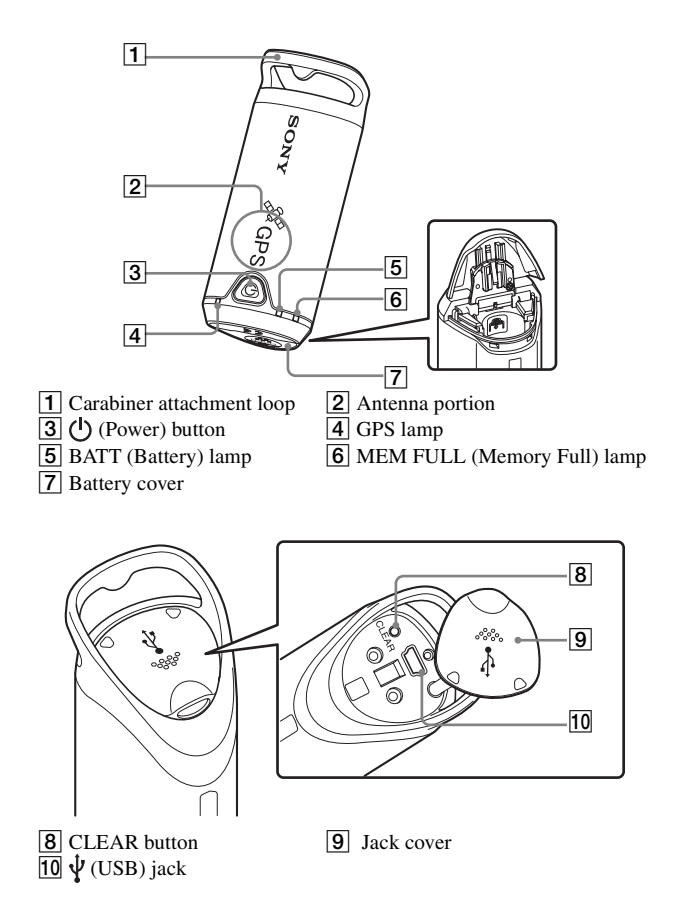

# <span id="page-14-0"></span>**Attaching the carabiner**

Attach the supplied carabiner to the carabiner attachment loop of the unit in the following procedure.

**1 Detach the attachment string from the main body of the carabiner as illustrated below (**1**) and draw the string through the carabiner attachment loop of the unit (**2**).**

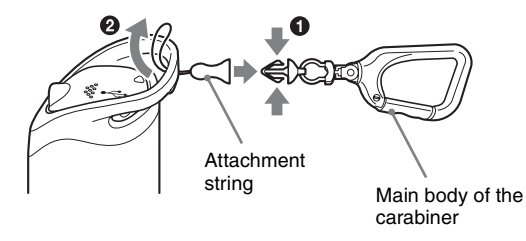

**GB**

**2** Thread the carabiner string through the carabiner loop (<sup>3</sup>), **then attach it in the main body (**4**).**

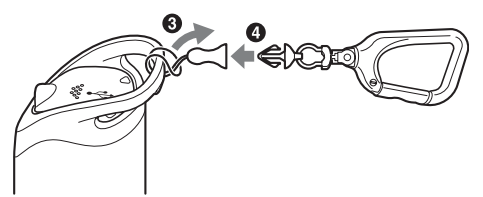

# <span id="page-15-1"></span><span id="page-15-0"></span>**Inserting a battery**

The following batteries are acceptable.

- LR6 (size AA) alkaline battery\*
- HR6 (size AA) Nickel-Metal Hydride battery (recommended for use at low temperatures)
- \* When an LR6 (size AA) alkaline battery is used, the battery life is shorter at a low temperature.

**1 Slide the battery cover.**

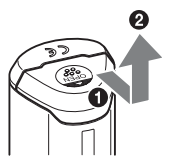

**2 Insert a battery into the unit with the + side of the battery facing up.**

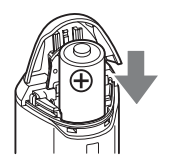

# **3 Close the battery cover.**

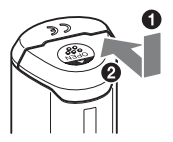

### **To remove the battery**

Turn the power off and hold the unit with the battery cover up, then remove the battery.

Be sure not to drop the battery.

**Battery duration** (When used at 25 °C (77 °F))

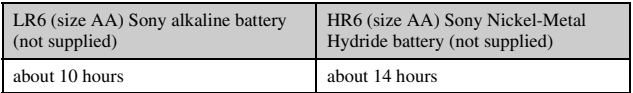

- When you use the unit at low temperatures, we recommend you use a Nickel-Metal Hydride battery.
- The battery duration may differ from the above depending on the situation or the environmental condition.

### **Cautions**

If you mishandle the battery, there is a danger of leakage or explosion. Be sure to observe the following.

- Insert a battery with the correct polarity +/–.
- Do not charge a dry battery.
- Remove the battery when you do not use the unit for a long time. Otherwise, it may result in leakage of the battery.

# <span id="page-17-2"></span><span id="page-17-1"></span><span id="page-17-0"></span>*Using the unit*  **Record the GPS log using the GPS unit**

This unit can record your position and time (GPS log files) in the internal memory. When you turn on the power, tracking starts, and GPS log recording starts. The unit tracks the location automatically and records the position every fifteen seconds after tracking starts.

## **1** Press the (<sup>I</sup>) (Power) button longer to turn on the unit.

Direct the antenna portion of the unit to the sky in open sky environments and hold it for about a minute until the GPS lamp is in the tracking process.

The GPS lamp status differs as illustrated below depending on the operating status of the unit.

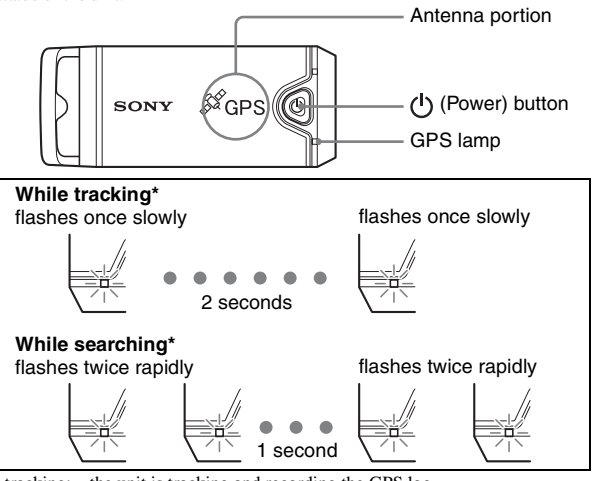

tracking: the unit is tracking and recording the GPS log. searching: the unit is searching for the GPS satellites and GPS log recording hasn't started.

• When it is difficult to make tracking and while the GPS lamp is in searching, direct the antenna portion of the unit upward and wait for a while. If the unit cannot track even after waiting for five minutes, you may be in a location where the radio signals from GPS satellites cannot be reached. Change the location and try again.

# **2 Take pictures with a camera.**

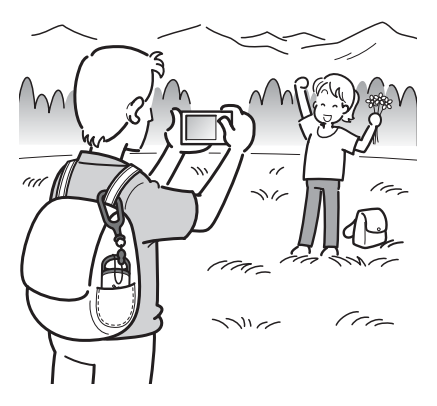

## **3** Press the  $\bigcirc$  (Power) button longer to turn the unit off after **using.**

• The GPS log recorded on the unit is stored as a log file during the time the unit is turned on.

#### **Tips**

- Tracking may be difficult depending on the environmental condition. Check the status of the GPS lamp at times.
- You can merge two GPS log files recorded separately due to on/off of the power into one file using the supplied software. The position information will be completed by this procedure. Be aware that once you merge the log files into one, it cannot be separated again.

## **Checking remaining battery power**

• You can check the remaining battery power on the status of the BATT lamp by pressing (<sup>I</sup>) (Power) button shorter with the power turned on. Lights in green:  $70\%$  or more power remains.\* Flashes green: 20 % to 70 % power remains.\*

When the available remaining power becomes 20 % or lower, the BATT lamp flashes red. When the remaining power becomes even lower, the BATT lamp flashes more frequently and the unit is deactivated for tracking. Replace the battery with a new one.

\* This function may not operate properly when using a Nickel-Metal Hydride battery.

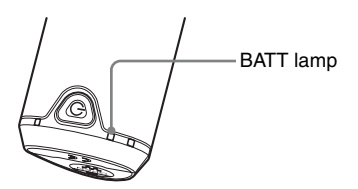

The unit consumes more battery power while searching than while tracking.

Even if the unit calculates the remaining battery power and makes the BATT lamp flash red while searching, when the unit switches from searching to tracking, you may be able to use the unit longer.

## **On the recording memory**

The unit can record GPS log files up to about 360 hours.

- When the available internal memory becomes 10 % or lower, the MEM FULL lamp flashes red. When the internal memory becomes full, the power is turned off automatically after the MEM FULL lamp lights up for a minute.
- If you press the CLEAR button [\(page 14](#page-13-2)) longer with an object with a tapered tip while the power is turned on, all the GPS log files in the recording memory will be erased and the power goes off automatically.

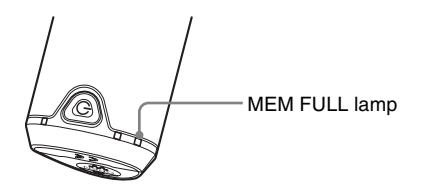

### **Cautions on carrying the unit**

- When you carry the unit, direct and hold the antenna-side upward or outward.
- You can use the unit being covered with cloth, etc.
- The unit cannot receive radio signals when it is in a metallic bag such as an attache case, or when it is covered with a metallic object.
- Do not use the supplied carabiner for any other purpose.

# <span id="page-21-1"></span><span id="page-21-0"></span>*Using the software* **Using the supplied software**

You can view the GPS log files recorded in the unit on the computer and check the locations of where you took pictures on the map using the supplied software.

This section describes the English version of screen contents.

The supplied CD-ROM contains software applications, "GPS Image Tracker" and "Picture Motion Browser".

### **"GPS Image Tracker"**

You can import the GPS log recorded in the unit to your computer, view and manage the GPS log files. You can apply position information to the pictures you took with your camera.

### **"Picture Motion Browser"**

You can organize pictures on a calendar by shooting date on the computer to view them. Using the "Map View" function, you can check the positions of the still images with their position information on the map. You can also retouch, print pictures and delete the position information attached to the pictures.

### **Recommended computer environment**

The following environment is recommended for using the supplied software.

**OS (pre-installed):** Microsoft Windows 2000 Professional/XP Home Edition/XP Professional

**CPU/Memory:** Pentium III 500 MHz or faster/128 MB or more (Pentium III 800 MHz or faster/256 MB or more is recommended) **Hard Disk:** Disk space required for installation – approximately 200 MB **Display:**  $1024 \times 768$  dots or more, High Color (16-bit color) or more

### **Notes on connecting the unit to a computer**

- Operations are not guaranteed for all the recommended computer environments mentioned above.
- If you connect two or more USB devices to a single computer at the same time, some devices, including your camera, may not operate, depending on the types of USB devices you are using.
- Operations are not guaranteed when using a USB hub.
- When your computer resumes from a suspend or sleep mode. communication between the unit and your computer may not recover at

the same time.

# <span id="page-22-0"></span>**Installing the supplied software**

Install the supplied software in the following procedures.

- Shut down all application software in use.
- Log on to a computer as Administrator.

## **Installing "GPS Image Tracker" and "Picture Motion Browser"**

### **1 Turn on your computer, and insert the supplied CD-ROM into the CD-ROM drive.**

The "Choose Setup Language" screen appears.

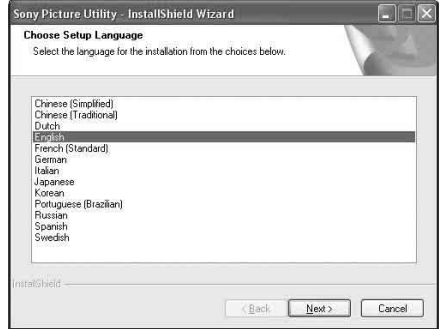

• If it does not appear, double-click  $[My Computer] \rightarrow [SONYPICTUTH].$ 

# **2 Select the desired language, then click [Next].**

The "License Agreement" screen appears.

Read the agreement carefully. If you accept the terms of this agreement, click the radio button next to [I accept the terms of the license agreement] and then click [Next].

# **3 Follow the instructions on the screen to complete the installation.**

- When the restarting confirmation message appears, restart the computer by following the instructions on the screen.
- DirectX may be installed depending on system environment of your computer.

**4 Remove the CD-ROM after the installation.**

# <span id="page-24-0"></span>**Importing pictures to your computer to enjoy the pictures on the map**

Follow the steps below to import pictures, apply the position information to the pictures, and check the position information of the pictures on the map.

**Step 1:** Connect the camera to the computer and import the pictures using the supplied software, "Picture Motion Browser" (page 25).

**Step 2:** Connect the unit to the computer and import GPS log files to the supplied software, "GPS Image Tracker". Apply position information to the imported pictures using "GPS Image Tracker" (page 28).

**Step 3:** You can check the position information of where you took pictures on the map using the "Map View" function of "Picture Motion Browser" (page 31).

• For details on the software, refer to the help files of "GPS Image Tracker" and "Picture Motion Browser".

#### **Step1: Import pictures to the computer using "Picture Motion Browser"**

• For details on the software, refer to the help files of "Picture Motion Browser".

# **1 Launch "Picture Motion Browser" on the computer.**

Double-click the (Picture Motion Browser) icon on the desktop. Or, from the Start menu: Click  $[Start] \rightarrow [All Programs]$  (in Windows 2000,  $[Programs]) \rightarrow [Sony Picture Utility] \rightarrow [Picture Motion Browser].$ 

# **2 Make sure "Media Check Tool"\* is running.**

Look for a  $\Box$  (Media Check Tool) icon in the taskbar.

- \* "Media Check Tool" is a program that automatically detects and imports images when a "Memory Stick" is inserted or when the camera is connected.
- If there is no  $\blacksquare$  icon: Click [Start]  $\rightarrow$  [All Programs] (in Windows 2000,  $[Programs]) \rightarrow [Sony Picture Utility] \rightarrow [Tools] \rightarrow [Media Check Tool].$

# **3 Connect the camera and the computer with a USB connection.**

After the camera is automatically detected, the [Import Images] screen is displayed.

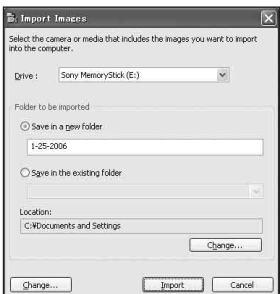

• In Windows XP, if the AutoPlay Wizard appears, close it.

# **4 Import the pictures.**

To start importing pictures, click the [Import] button.

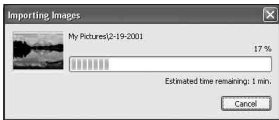

By default, pictures are imported into a folder created in "My Pictures" that is named with the date of importing.

To change the "Folder to be imported", choose [Import Settings]  $\rightarrow$  [Location for Imported Images] from the [File] menu.

# **5 Check the imported pictures.**

When importing is complete, "Picture Motion Browser" starts.

Thumbnails of the imported pictures are displayed.

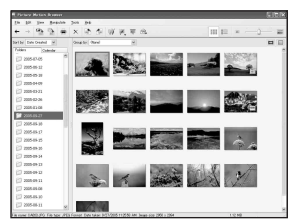

- The "My Pictures" folder is set as the default folder in "Viewed folders".
- You can double-click a thumbnail to display the image by itself.

## **Preparing images stored on the computer for viewing**

To view them, register the folder that contains the images as one of the "Viewed folders".

### **1 Click the icon on the main screen, or choose [Register Folders to View] from the [File] menu.**

The settings screen for "Viewed folders" registration is displayed.

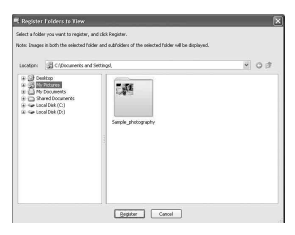

**2 Specify the folder with images for importing to register the folder as one of the "Viewed folders".**

# **3 Click [OK].**

The image information is registered in the database.

• Images in any subfolders of "Viewed folders" are also registered.

#### **Step 2: Apply position information to the pictures using "GPS Image Tracker"**

Connect the unit to the computer and import GPS log files to the supplied software, "GPS Image Tracker". You can then apply the position information to the imported pictures.

- For details on the software, refer to the help files of "GPS Image Tracker".
- When connecting the unit to the computer, it does not need a battery as the power is supplied from the computer.

# **1 Launch "GPS Image Tracker".**

Double-click the  $\Box$  icon on the desktop, or click [Start]  $\rightarrow$  [All Programs] (for Windows 2000,  $[\overline{Programs}] \rightarrow [Sonv]$  Picture Utility]  $\rightarrow [GPS]$  Image Tracker].

# **2 Connect the unit to the computer.**

Pull out the jack cover as illustrated in the following and connect the unit with the GPS log files to the computer using the supplied USB cable.

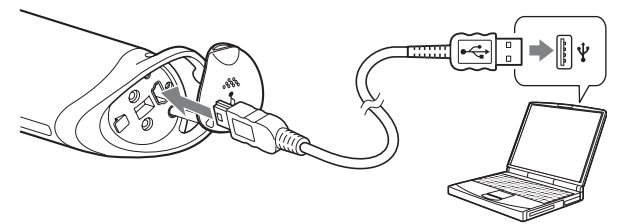

#### **Note**

The screen of the removable disk may appear, be sure not to update the data in the GPS folder.

# **3 Import the GPS log files.**

Click [OK] on the "Log File Import" window.

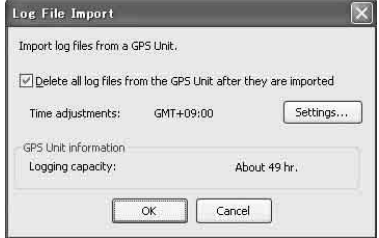

# **4 Delete the USB connection.**

 $\odot$  Double-click  $\lessgtr$  on the tasktray.

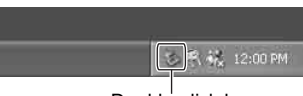

Double-click here

- 2 Click  $\stackrel{\leftrightarrow}{\leftrightarrow}$  (USB Mass Storage Device)  $\rightarrow$  [Stop].
- 3 Confirm the device on the confirmation window, then click [OK].
- 4 Click [OK].

The unit is disconnected from the computer.

• Step  $\overline{4}$ ) is unnecessary for Windows XP.

# **5 Add pictures and apply position information to the pictures.**

Click [Add Picture Files...] on the main window and specify the picture files saved on the computer to import the files.

Click [Save All...] to save the still pictures with position information added. If the pictures are saved properly, the pictures are deleted from the list on the main window.

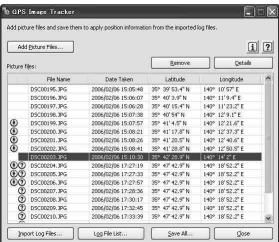

#### **Step 3: Check your pictures on the map using "Picture Motion Browser"**

# **1 Launch "Picture Motion Browser" on the computer.**

Double-click the (Picture Motion Browser) icon on the desktop. Or, from the Start menu: Click [Start]  $\rightarrow$  [All Programs] (in Windows 2000,  $[Programs] \rightarrow [Sony Picture Utility] \rightarrow [Picture Motion Browser].$ 

# **2 Select the still images that you want to display on the map.**

On "Map View", you can only display still images with position information as indicated by thumbnails showing the  $\Box$  icon.

**GB**

# **3** Click the **ignal** icon.

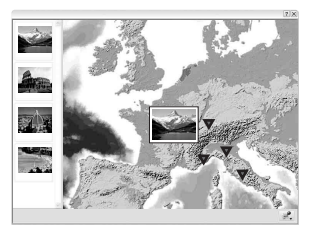

• The above map is a sample image.

The "Map View" main window appears.

You can also start the program by right-clicking on a still image in the image display area of "Picture Motion Browser" and then selecting [Map View] from the displayed menu.

In addition, you can add and display still images with position information by dragging and dropping them to the "Map View" main window.

# **To delete the position information**

You can delete the position information from the pictures with the position information.

Follow the steps below to delete the position information.

- 1 Launch "Picture Motion Browser" on the computer.
- 2 Select the still image with the  $\oplus$  icon on its thumbnail from which you want to delete the position information, and right-click it. The menu is displayed.
- 3 Click [Delete Position Information]. The position information will be deleted.

### **Technical support**

Additional information on this product and answers to frequently asked questions can be found at the Sony Customer Support Website. http://www.sony.net/

# <span id="page-32-1"></span><span id="page-32-0"></span>*Additional information* **Trouble shooting**

If you run into any problem using the unit, use the following table to troubleshoot the problem. If the problem persists, contact your Sony dealer or local authorized Sony service facility.

#### **A recorded log file is missing.**

• You may have used the unit in the locations where the GPS unit cannot track.

Avoid using the unit in the locations such as in tunnels, underground locations or among obstructions such as tall buildings or trees.

#### **The unit cannot receive radio signals from GPS satellites.**

• You may be in a location where the radio signals from GPS satellites cannot be reached.

Avoid using the unit in the locations such as in tunnels, underground locations or among obstructions such as tall buildings or trees.

#### **It takes much time to receive radio signals from GPS satellites.**

• It may take a long time to track the location depending on the positions of GPS satellites.

For details, refer to "What is GPS?" on [page 11.](#page-10-1)

### You press the (<sup>I</sup>) (Power) button, but the unit is not turned on.

- There may be a bad contact between the battery cover and the battery. Open the battery cover and re-insert the battery.
- You may have used a battery with lower remaining power. Replace the battery with a new one.
- The battery may not be inserted properly. Insert a battery properly according to the procedures in "Inserting a battery" ([page 16](#page-15-1)).

#### **Your computer does not recognize the unit.**

• Your computer may not properly recognize the unit because you connected the unit and your computer with the USB cable before you started your computer.

Disconnect the USB cable and restart your computer, then connect the USB cable again.

#### **The pictures are not displayed at the correct position (Tracking error is large).**

- You may not apply the accurate position information to the pictures in the following [\(page 13\)](#page-12-0).
	- The clock setting of the camera is incorrect. You can change the date and time of your pictures using "Picture Motion Browser". Set the date and time correctly, then match the pictures and the GPS log files again. For details on changing date and time, refer to the help files of "Picture Motion Browser".
	- The setting of time adjustments (time zone or daylight saving time) is incorrect. Using "GPS Image Tracker", set the time adjustments of the GPS log file correctly, then match the pictures and GPS log files again. For details on the software, refer to the help files of "GPS Image Tracker".
	- The GPS log file was not recorded when taking pictures.
	- There is a certain limitation to the accuracy of the position information applied by "GPS Image Tracker" due to the following reasons.
		- This unit records position information every fifteen seconds. If you have a picture taken at any moment other than when the unit records your position, a rough position is estimated by calculation.
		- The GPS unit itself has tracking error. At locations surrounded by tall buildings, etc. the tracking accuracy may deteriorate.

#### *Additional information* **GB 35**

**GB**

**Power** LR6 (size AA) alkaline battery or HR6 (size AA) Nickel-Metal Hydride battery  $\times$  1 (Power is supplied from the USB bus power while in the USB connection.) **Power consumption** Approx. 0.3 W (Operating on a battery) **Operating time on a battery (When used at 25 °C (77 °F))** Approx. 10 hours (When using an LR6 (size AA) Sony alkaline battery), Approx. 14 hours (When using an HR6 (size AA) Sony Nickel-Metal Hydride battery) Operating time may differ depending on the situation or the environmental condition. **Receiving frequency** 1575.42 MHz (L1 band, C/A code) **Receiving method** 12 channel all-in-view tracking **Receiving sensitivity** −150 dBm or less (average, while tracking) **Interface** USB 2.0 full speed **Memory capacity** Approx. 31 MB **Logging interval** Approx. 15 seconds **Operating temperatures** Approx. 0 to 40  $^{\circ}$ C (32 to 104  $^{\circ}$ F) **Storage temperature** Approx.  $-20$  to  $+60$  °C ( $-4$  to  $+140$  °F) **Dimensions** Approx. 87 mm  $\times$  36 mm  $\times$  36 mm (3  $^{1}/_{2} \times$  1  $^{7}/_{16} \times$  1  $^{7}/_{16}$  inches) (w/h/d, excluding the projecting parts)

# <span id="page-34-0"></span>**Specifications**

#### **Mass**

Approx. 55  $g$  (2 oz) (excluding a battery)

#### **Supported image format**

JPEG format file compatible with Exif 2.1 or later

(Warranty is not applicable to images taken with non-Sony cameras.)

### **Included items**

- GPS Unit (GPS-CS1) (1)
- Carabiner (1)
- USB cable (1)
- "GPS Image Tracker" and "Picture Motion Browser" installer disc
- Set of printed documentation

Design and specifications are subject to change without notice.

### **Trademarks**

- Microsoft, Windows are either registered trademarks or trademarks of Microsoft Corporation in the United States and/or other countries.
- Pentium is a trademark or registered trademark of Intel Corporation.
- In addition, system and product names used in this manual are, in general, trademarks or registered trademarks of their respective developers or manufacturers. However, the ™ or  $\otimes$  marks are not used in all cases in this manual.
# **Français**

Avant d'utiliser l'unité, veuillez lire intégralement ce manuel et le conserver pour référence future.

# **AVERTISSEMENT**

**Afin de réduire les risques d'incendie ou de décharge électrique, n'exposez pas cet appareil à la pluie ou à l'humidité.**

# **Pour les utilisateurs au Canada**

Cet appareil numérique de la classe B est conforme à la norme NMB-003 du Canada.

# **Note pour les clients européens**

# $\epsilon$

Par la présente, Sony Corporation déclare que cette unité GPS GPS-CS1 est conforme aux exigences essentielles et aux autres dispositions de la directive 1999/5/CE.

Pour plus d'informations, visitez le site http://www.compliance.sony.de/

Cet appareil a été testé et jugé conforme aux limites établies par la directive R&TTE (équipement terminal de radio et télécommunications) visant l'utilisation de câbles de connexion de moins de 3 mètres.

**Traitement des appareils électriques et électroniques en fin de vie (Applicable dans les pays de l'Union Européenne et aux autres pays européens disposant de systèmes de collecte sélective)**

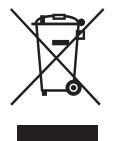

Ce symbole, apposé sur le produit ou sur son emballage, indique que ce produit ne doit pas être traité avec les déchets ménagers. Il doit être remis à un point de collecte approprié pour le recyclage des équipements électriques et électroniques. En s'assurant que ce produit est bien mis au rebut de manière appropriée, vous aiderez à prévenir les conséquences négatives potentielles pour l'environnement et la santé humaine. Le recyclage des matériaux aidera à préserver les ressources naturelles. Pour toute information supplémentaire au sujet du recyclage de ce produit, vous pouvez contacter votre municipalité, votre déchetterie ou le magasin où vous avez acheté le produit.

# **Table des matières**

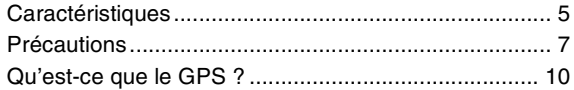

# **[Préparation](#page-48-0)**

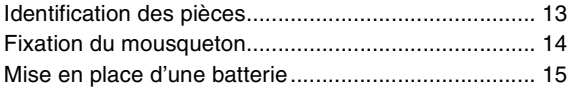

# **[Utilisation de l'unité](#page-52-0)**

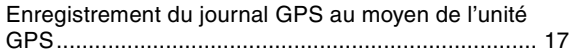

# **[Utilisation du logiciel](#page-56-0)**

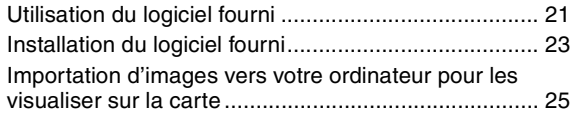

# **[Informations complémentaires](#page-69-0)**

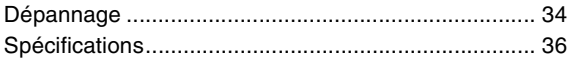

# <span id="page-40-0"></span>**Caractéristiques**

Ce dispositif est une unité GPS portable pour recevoir et enregistrer des informations de position.

## *En utilisant cette unité et le logiciel fourni, vous pouvez :*

- Vérifier les endroits où vous avez pris des images pendant un voyage, etc.
- Appliquer des informations de position aux images que vous avez prises, organiser les images par date de prise de vue et les éditer sur un ordinateur.

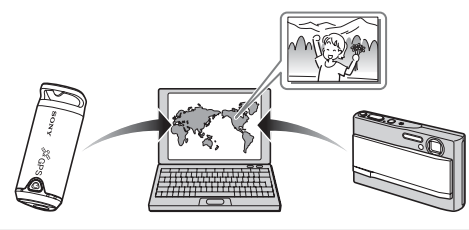

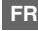

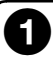

## **Enregistrement du journal GPS au moyen de l'unité GPS ([page 17\)](#page-52-2)**

Mettez l'unité sous tension avant de commencer à prendre des images avec votre appareil numérique, caméscope ou appareil reflex monoobjectif numérique (ci-après appelés collectivement « appareil »). L'unité enregistre le journal GPS (itinéraire) pendant votre voyage jusqu'à ce que vous la mettiez hors tension.

# 2

### **Importation d'images vers l'ordinateur à l'aide de « Picture Motion Browser » (page 25)**

Lancez le logiciel fourni (Picture Motion Browser) sur votre ordinateur. Puis connectez l'appareil à l'ordinateur par une connexion USB. Vous pouvez importer facilement des images de votre appareil vers l'ordinateur.

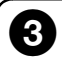

## **Application des informations de position aux images au moyen de « GPS Image Tracker » (page 29)**

- Lancez le logiciel fourni (GPS Image Tracker) et importez le journal GPS enregistré dans l'unité sur votre ordinateur.
- Faites correspondre les images importées avec les fichiers de journal GPS, puis appliquez les informations de position des endroits où vous avez pris les images.

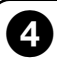

## **Vérification de vos images sur la carte à l'aide de « Picture Motion Browser » (page 32)**

Vous pouvez vérifier facilement les endroits où vous avez pris les images sur la carte au moyen de la fonction « Affichage Plan » de « Picture Motion Browser ».

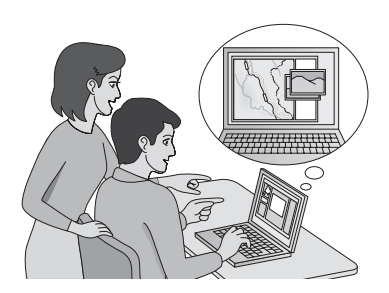

# <span id="page-42-0"></span>**Précautions**

Lors de l'utilisation de cette unité, pensez aux points suivants.

### *Batterie* **Une batterie n'est pas fournie**

Une pile alcaline LR6 (format AA) ou une batterie Nickel-Métal Hydride HR6 (format AA) est nécessaire pour enregistrer les données de journal dans cette unité. Achetez une batterie avant d'utiliser l'unité.

#### **Remarques sur les batteries Nickel-Métal Hydride**

- Chargez la batterie Nickel-Métal Hydride avant d'utiliser l'unité pour la première fois. Reportez-vous aux instructions fournies avec la batterie pour sa charge.
- Vous pouvez charger la batterie même si elle n'est pas complètement déchargée. Vous pouvez aussi utiliser la batterie même si elle n'est que partiellement chargée.
- Si vous prévoyez de ne pas utiliser la batterie pendant une période prolongée, déchargez-la en utilisant l'unité, puis retirez-la et rangez-la dans un endroit frais et sec. Cela maintiendra toutes les fonctions de la batterie.

## *A propos des données enregistrées dans l'unité*

Si vous coupez l'alimentation ou retirez la batterie pendant que vous utilisez l'unité, les données de journal risquent d'être endommagées. Veillez à ne remplacer la batterie par une neuve qu'après avoir coupé l'alimentation.

#### **Aucun dédommagement pour données de journal détériorées ne sera effectué**

Si des informations de position (fichiers de journal GPS) ne sont pas enregistrées correctement du fait d'un dysfonctionnement de la mémoire d'enregistrement ou du système, aucun dédommagement pour données de journal ou images avec informations de position détériorées ne sera effectué.

## *Utilisation et rangement*

- Avant d'utiliser l'unité, assurez-vous qu'elle fonctionne correctement.
- Ne secouez pas et ne heurtez pas cette unité. Ceci pourrait non seulement provoquer des dysfonctionnements et empêcher l'enregistrement du journal, mais aussi provoquer une détérioration des données enregistrées.
- Cette unité n'est résistante ni à la poussière, ni aux projections, ni à l'eau.

N'utilisez/ne rangez pas l'unité dans les endroits suivants.

- Dans un endroit extrêmement chaud, froid ou humide Dans un endroit comme une voiture garée au soleil ; le corps de l'unité pourrait se déformer et cela pourrait provoquer un dysfonctionnement.
- Sous les rayons directs du soleil ou près d'un chauffage L'unité pourrait se décolorer ou se déformer, et cela pourrait provoquer un dysfonctionnement.
- Près d'un champ magnétique puissant
- Dans un endroit où il y a du sable ou de la poussière Veillez à ce que du sable ou de la poussière ne pénètre pas dans l'unité. Cela pourrait provoquer un dysfonctionnement de l'unité et, dans certains cas, il serait impossible de la réparer.

# *Transport de l'unité*

• Ne vous asseyez pas sur une chaise, etc. lorsque l'unité se trouve dans la poche arrière de votre pantalon ou jupe, car cela pourrait provoquer un dysfonctionnement ou endommager l'unité.

#### *Nettoyage de l'unité* **Nettoyage de l'extérieur de l'unité**

Nettoyez l'extérieur de l'unité avec un tissu doux légèrement imbibé d'eau, puis essuyez-le avec un chiffon sec. Pour ne pas risquer d'endommager la finition ou le boîtier, évitez ce qui suit.

- Produits chimiques tels que diluant, benzine, alcool, lingettes nettoyantes jetables, insectifuges, lotion solaire ou insecticides, etc.
- Manipulation de l'unité avec l'une des substances ci-dessus sur les mains.
- Contact prolongé de l'unité avec du caoutchouc ou du vinyle.

#### *Remarque sur l'application d'informations de position à des images fixes prises avec un appareil numérique ou caméscope numérique autre que Sony*

Nous ne pouvons pas garantir le traitement d'images fixes prises avec un appareil numérique ou caméscope numérique de marque autre que Sony avec le logiciel fourni. Si vous appliquez des informations de position à ces images, il est possible que certaines des informations de données soient changées. Cela peut se produire même si les fichiers sont en format JPEG conforme Exif 2.1 pris avec un appareil de marque autre que Sony. Si vous copiez les images traitées vers votre appareil numérique ou caméscope numérique pour les visualiser, ou essayez de les utiliser avec le logiciel fourni, il est possible que certaines des fonctions ne soient pas disponibles.

Nous vous recommandons d'enregistrer les images sous des noms de fichier différents après avoir appliqué des informations de position ou de sauvegarder les images avant le traitement.

Notez également que les fonctions qui ne seront pas disponibles après le traitement avec le programme dépendent de chaque fabricant.

# <span id="page-45-1"></span><span id="page-45-0"></span>**Qu'est-ce que le GPS ?**

Le GPS est un système de navigation qui calcule la position actuelle à partir de signaux précis de satellites de l'aviation américaine. Ce système vous permet de déterminer votre localisation exacte sur la terre. Les satellites GPS sont placés sur six orbites, 20 000 km au-dessus de nos têtes. Le système GPS comprend un total de 24 satellites GPS : Quatre des satellites sont placés sur chaque orbite et au moins trois satellites sont nécessaires pour localiser avec précision votre position. Un récepteur GPS capte des signaux radio des satellites et calcule la position actuelle en se basant sur les informations orbitales (données d'almanach) et le temps de propagation des signaux, etc.

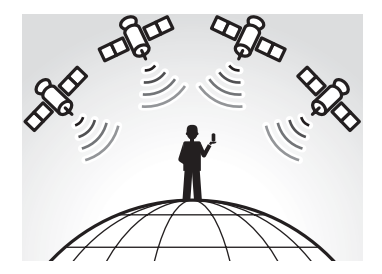

La mesure d'une position est appelée « localisation ». Un récepteur GPS peut localiser la latitude et la longitude d'une position en recevant des signaux de trois satellites.

#### **Remarques**

- Les positions des satellites GPS varient. Selon l'endroit et le moment où vous utilisez un récepteur GPS, la localisation de la position peut prendre plus longtemps ou le récepteur peut ne pas déterminer du tout la position.
- « GPS » est le système localisant une position en captant des signaux radio de satellites GPS. Evitez d'utiliser l'unité dans des endroits où les signaux radio sont bloqués ou réfléchis, comme dans un lieu ombragé entouré de bâtiments ou d'arbres, etc. Utilisez l'unité dans des lieux à ciel ouvert.

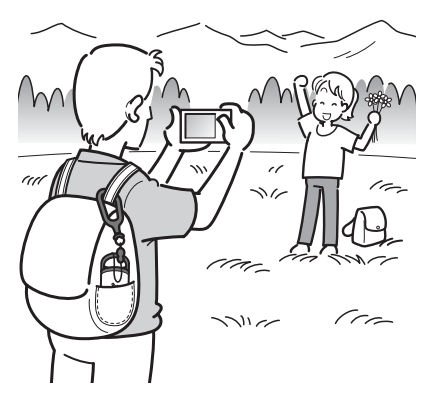

- Vous ne pouvez pas enregistrer de journal GPS dans des endroits ou situations où les signaux radio des satellites GPS n'atteignent pas l'unité, comme ceux ci-dessous.
	- Dans des tunnels, à l'intérieur ou à l'ombre de bâtiments.
	- Entre de hauts immeubles ou dans des rues étroites entourées de bâtiments.
	- Dans des endroits souterrains, entourés d'arbres denses, sous un pont surélevé ou dans des endroits où des champs magnétiques sont émis, comme près de câbles à haute tension.
	- Près de dispositifs qui émettent des signaux radio de la même bande de fréquences que l'unité : près de téléphones portables à bande 1,5 GHz, etc.

• Il est possible que l'unité ne puisse pas localiser de position lorsque vous vous déplacez à une vitesse d'environ 500 km/heure (300 miles/ heure) ou plus.

#### <span id="page-47-0"></span>*Erreurs de localisation* **Erreur provoquée par la position des satellites GPS**

L'unité localise automatiquement votre position actuelle lorsqu'elle reçoit des signaux radio de trois satellites GPS ou plus. L'erreur de localisation provoquée par les satellites GPS est d'environ ±10 m. Selon les alentours de votre emplacement actuel, l'erreur de localisation peut être plus importante. Dans ce cas, votre position réelle peut ne pas correspondre à l'endroit sur la carte basé sur les informations GPS.

#### **Erreur pendant la localisation**

Cette unité enregistre des informations de position toutes les quinze secondes.

Lorsqu'une image a été prise à un moment autre que ceux où l'unité enregistre votre position, les informations de position à ce moment-là peuvent être obtenues au moyen du logiciel « GPS Image Tracker » fourni. Une position approximative peut être calculée en mesurant les distances entre les emplacements avant et après que l'image est prise. Dans ce cas, il est possible que la position réelle ne corresponde pas exactement avec l'endroit sur la carte basé sur les informations GPS.

#### **Erreur due à un réglage incorrect de l'horloge de l'appareil**

Lorsque le réglage de l'horloge de votre appareil est incorrect, vous ne pouvez pas appliquer les informations de position correctes aux images. Les informations de position sont appliquées aux images sur la base des informations d'heure des fichiers de journal GPS et de l'horodatage des images. Si les horodatages sont incorrects, vous ne pouvez donc pas faire correspondre correctement les images avec les fichiers de journal GPS. Réglez correctement l'horloge de votre appareil. Reportez-vous au mode d'emploi de votre appareil pour la manière de régler l'horloge.

• Lorsque vous changez le réglage de l'horloge de votre appareil à l'étranger, etc., modifiez l'horodatage des images sur le réglage d'heure du journal GPS au moyen de « Picture Motion Browser ».

# <span id="page-48-2"></span><span id="page-48-1"></span><span id="page-48-0"></span>*Préparation* **Identification des pièces**

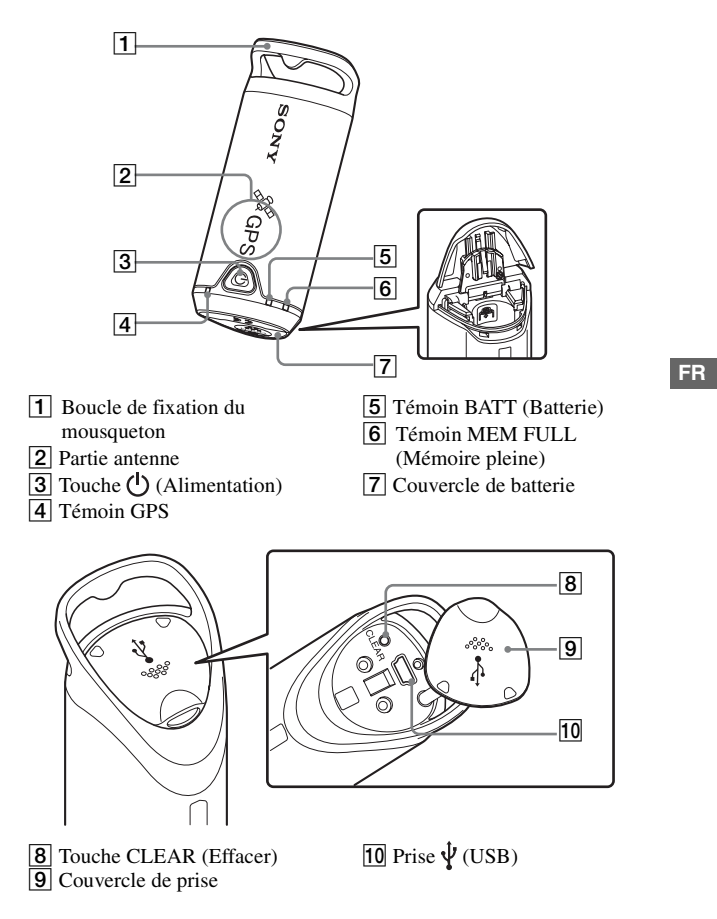

# <span id="page-49-0"></span>**Fixation du mousqueton**

Mettez en place le mousqueton fourni sur la boucle de fixation de mousqueton de l'unité en procédant comme suit.

**1 Détachez le cordon de fixation du corps principal du mousqueton comme illustré ci-dessous (**1**) et faites passer le cordon dans la boucle de fixation de mousqueton de l'unité (**2**).**

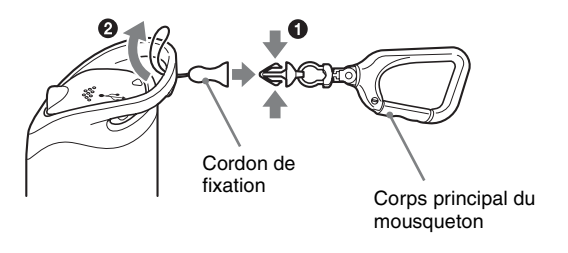

**2 Enfilez le cordon de mousqueton par la boucle de mousqueton (**3**), puis fixez-le au corps principal (**4**).**

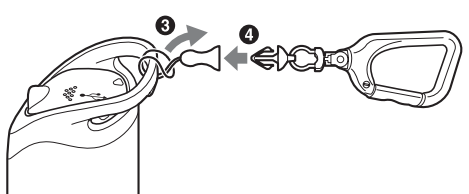

# <span id="page-50-1"></span><span id="page-50-0"></span>**Mise en place d'une batterie**

Il est possible d'utiliser les batteries suivantes.

- Pile alcaline LR6 (format AA)\*
- Batterie Nickel-Métal Hydride HR6 (format AA) (recommandée pour une utilisation à basse température)
- \* La durée d'utilisation d'une pile alcaline LR6 (format AA) est plus courte à basse température.

**1 Faites glisser le couvercle de batterie.**

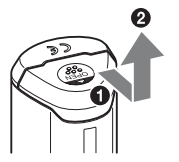

**2 Introduisez une batterie dans l'unité avec son côté + vers le haut.**

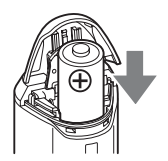

# **3 Fermez le couvercle de batterie.**

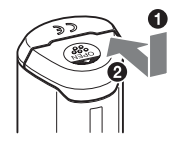

## **Pour retirer la batterie**

Coupez l'alimentation et tenez l'unité avec le couvercle de batterie vers le haut, puis retirez la batterie.

Veillez à ne pas laisser tomber la batterie.

## **Autonomie de la batterie** (Utilisation à 25 °C (77 °F))

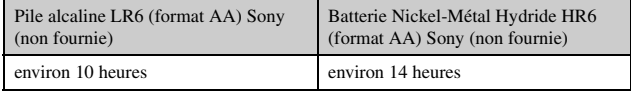

- Nous vous recommandons d'utiliser une batterie Nickel-Métal Hydride si vous utilisez l'unité à basse température.
- Il est possible que l'autonomie de la batterie soit différente des durées ci-dessus selon la situation ou les conditions ambiantes.

#### **Précautions**

Il y a un risque de fuite ou d'explosion si vous manipulez incorrectement la batterie. Veillez à respecter les points suivants.

- Introduisez une batterie en observant la polarité +/– correcte.
- Ne chargez pas une pile sèche.
- Retirez la batterie lorsque vous n'utilisez pas l'unité pendant longtemps. Sinon, une fuite de la batterie pourrait se produire.

# <span id="page-52-2"></span><span id="page-52-1"></span><span id="page-52-0"></span>*Utilisation de l'unité*  **Enregistrement du journal GPS au moyen de l'unité GPS**

Cette unité peut enregistrer votre position et l'heure (fichiers de journal GPS) dans la mémoire interne. Lorsque vous mettez l'unité sous tension, la localisation commence et l'enregistrement du journal GPS commence. L'unité localise automatiquement l'emplacement et enregistre la position toutes les quinze secondes après que la localisation commence.

## **1 Appuyez longuement sur la touche (Alimentation) pour mettre l'unité sous tension.**

Dirigez la partie antenne de l'unité vers le ciel dans un endroit à ciel ouvert et attendez pendant environ une minute jusqu'à ce que le témoin GPS soit en procédé de localisation.

L'état du témoin GPS varie comme illustré ci-dessous selon l'état de fonctionnement de l'unité.

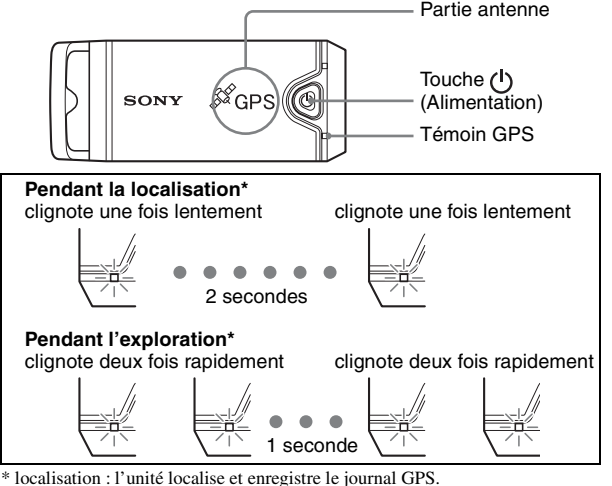

exploration : l'unité recherche les satellites GPS et l'enregistrement du journal GPS n'a pas commencé.

**FR**

• Lorsque la localisation est difficile et pendant que le témoin GPS est en mode d'exploration, dirigez la partie antenne de l'unité vers le haut et attendez un moment. Si l'unité ne peut pas effectuer la localisation même après une attente de cinq minutes, il est possible que vous vous trouviez dans un endroit où les signaux radio des satellites GPS ne peuvent pas être captés. Changez d'endroit et essayez de nouveau.

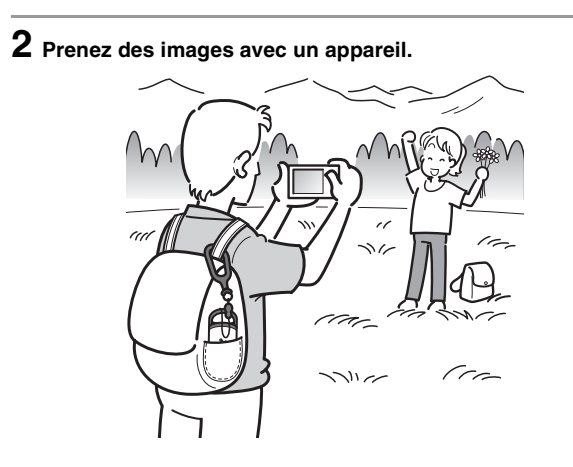

## **3** Appuyez longuement sur la touche  $\bigcirc$  (Alimentation) pour **mettre l'unité hors tension après l'avoir utilisée.**

• Le journal GPS enregistré dans l'unité est mémorisé comme fichier de journal pendant le temps où l'unité est sous tension.

#### *Utilisation de l'unité* **FR 19**

- La localisation peut être difficile selon les conditions ambiantes. Vérifiez de temps en temps l'état du témoin GPS.
- Vous pouvez fusionner deux fichiers de journal GPS enregistrés séparément du fait de la mise sous/hors tension de l'unité en un seul fichier à l'aide du logiciel fourni. Les informations de position seront terminées par cette procédure. Notez qu'une fois que vous avez fusionné les fichiers de journal, il n'est pas possible de les séparer.

## **Vérification de la charge de batterie restante**

• Vous pouvez vérifier la charge de batterie restante d'après l'état du témoin BATT en appuyant brièvement sur la touche  $(\cdot)$  (Alimentation) lorsque l'unité est sous tension.

S'allume en vert : 70 % ou plus de charge restante.\*

Clignote en vert : 20 % à 70 % de charge restante.\*

Lorsque la charge restante disponible atteint 20 % ou moins, le témoin BATT clignote en rouge. Lorsque la charge restante devient encore plus faible, le témoin BATT clignote plus rapidement et l'unité est désactivée pour la localisation. Remplacez la batterie par une neuve.

\* Il se peut que les indications de cette fonction ne soient pas correctes lors de l'utilisation d'une batterie Nickel-Métal Hydride.

L'unité consomme plus pendant l'exploration que pendant la localisation. Même si l'unité calcule la charge restante de la batterie et fait clignoter le témoin BATT en rouge pendant l'exploration, vous pourrez peut-être continuer à utiliser l'unité lorsqu'elle passe de l'exploration à la localisation.

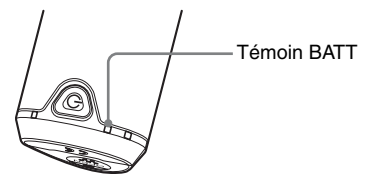

# **Mémoire d'enregistrement**

Cette unité peut enregistrer des fichiers de journal GPS pendant jusqu'à environ 360 heures.

- Lorsque la capacité de mémoire interne disponible atteint 10 % ou moins, le témoin MEM FULL clignote en rouge. Lorsque la mémoire interne est pleine, l'alimentation se coupe automatiquement après que le témoin MEM FULL s'allume pendant une minute.
- Si vous appuyez longuement sur la touche CLEAR ([page 13\)](#page-48-2) avec un objet à extrémité conique pendant que l'unité est sous tension, tous les fichiers de journal GPS dans la mémoire d'enregistrement sont effacés et l'unité se met automatiquement hors tension.

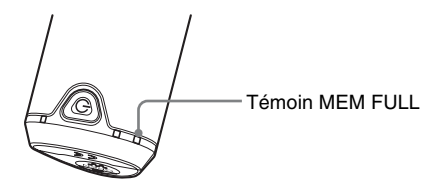

## **Précautions lors du transport de l'unité**

- Lorsque vous transportez l'unité, dirigez et maintenez le côté antenne vers le haut ou vers l'extérieur.
- Vous pouvez utiliser l'unité alors qu'elle est recouverte d'un linge, etc.
- L'unité ne peut pas recevoir de signaux radio lorsqu'elle se trouve dans un sac métallique comme un attaché-case ou lorsqu'elle est recouverte d'un objet métallique.
- N'utilisez pas le mousqueton fourni à d'autres fins.

# <span id="page-56-1"></span><span id="page-56-0"></span>*Utilisation du logiciel* **Utilisation du logiciel fourni**

Vous pouvez visualiser les fichiers de journal GPS enregistrés dans l'unité sur un ordinateur et vérifier les endroits où vous avez pris les images sur la carte à l'aide du logiciel fourni.

Cette section décrit la version anglaise des écrans.

Le CD-ROM fourni contient les applications logicielles « GPS Image Tracker » et « Picture Motion Browser ».

#### **« GPS Image Tracker »**

Vous pouvez importer le journal GPS enregistré dans l'unité sur votre ordinateur, visualiser et gérer les fichiers de journal GPS. Vous pouvez appliquer des informations de position aux images que vous avez prises avec votre appareil.

#### **« Picture Motion Browser »**

Vous pouvez organiser des images sur un calendrier par dates de prise de vue sur l'ordinateur pour les visualiser. En utilisant la fonction « Affichage Plan », vous pouvez vérifier, sur la carte, les positions des images fixes comportant des informations de position. Il est aussi possible de retoucher, imprimer des images et de supprimer les informations de position jointes aux images.

#### **Environnement matériel et logiciel recommandé**

L'environnement suivant est recommandé pour utiliser le logiciel fourni.

#### **Système d'exploitation (préinstallé) :** Microsoft Windows 2000 Professionnel/XP Edition Familiale/XP Professionnel

**Processeur/Mémoire :** Pentium III 500 MHz ou plus rapide/128 Mo ou plus (Pentium III 800 MHz ou plus rapide/256 Mo ou plus recommandé)

**Disque dur :** Espace disque requis pour l'installation – 200 Mo environ **Ecran:** 1024 × 768 points ou plus, couleur haute définition (couleur 16 bits) ou plus

#### **Remarques sur la connexion de l'unité à un ordinateur**

- Les opérations ne sont pas garanties pour tous les environnements matériels et logiciels mentionnés ci-dessus.
- Si vous connectez simultanément deux périphériques USB ou plus à un même ordinateur, il se peut que certains d'entre eux, y compris votre appareil, ne fonctionnent pas, selon le type de périphériques USB utilisés.
- Les opérations ne sont pas garanties si vous utilisez un concentrateur USB.
- Lorsque votre ordinateur quitte le mode de veille ou de mise en veille prolongée, il se peut que la communication entre l'unité et l'ordinateur ne soit pas rétablie simultanément.

# <span id="page-58-0"></span>**Installation du logiciel fourni**

Installez le logiciel fourni en procédant comme suit.

- Fermez tous les logiciels d'application ouverts.
- Ouvrez une session sur l'ordinateur en tant qu'administrateur.

#### **Installation de « GPS Image Tracker » et « Picture Motion Browser »**

## **1 Allumez l'ordinateur et introduisez le CD-ROM fourni dans le lecteur de CD-ROM.**

L'écran « Choose Setup Language » (Choisissez la langue d'installation) apparaît.

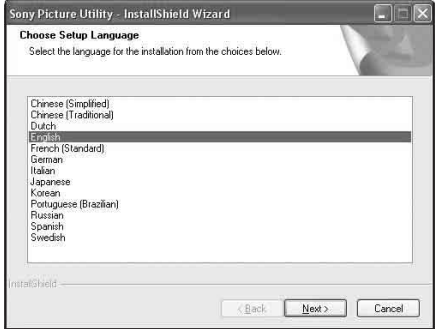

• Si cet écran n'apparaît pas, double-cliquez sur [My Computer] (Poste de  $travail) \rightarrow [SONYPICTUTIL].$ 

# **2 Sélectionnez la langue désirée, puis cliquez sur [Next] (Suivant).**

L'écran « License Agreement » (Contrat de licence) apparaît.

Lisez attentivement ce contrat. Si vous acceptez les termes de ce contrat, cliquez sur le bouton à côté de [I accept the terms of the license agreement] (J'accepte les termes du contrat de licence), puis cliquez sur [Next] (Suivant).

## **3 Suivez les instructions à l'écran pour terminer l'installation.**

- Lorsque le message de confirmation de redémarrage apparaît, redémarrez l'ordinateur en suivant les instructions à l'écran.
- Il se peut que DirectX soit installé selon l'environnement système de votre ordinateur.

# **4 Retirez le CD-ROM après l'installation.**

# <span id="page-60-0"></span>**Importation d'images vers votre ordinateur pour les visualiser sur la carte**

Suivez les étapes ci-dessous pour importer des images, appliquer les informations de position aux images et vérifier les informations de position des images sur la carte.

**Etape 1 :** Connectez l'appareil à l'ordinateur et importez les images à l'aide du logiciel fourni, « Picture Motion Browser » (page 25).

**Etape 2 :** Connectez l'unité à l'ordinateur et importez les fichiers de journal GPS vers le logiciel fourni, « GPS Image Tracker ». Appliquez des informations de position aux images importées à l'aide de « GPS Image Tracker » (page 29).

**Etape 3 :** Vous pouvez vérifier les informations de position des endroits où vous avez pris les images sur la carte au moyen de la fonction « Affichage Plan » de « Picture Motion Browser » (page 32).

• Pour plus de détails sur les logiciels, reportez-vous aux fichiers d'aide de « GPS Image Tracker » et « Picture Motion Browser ».

#### **Etape 1 : Importation d'images vers l'ordinateur à l'aide de « Picture Motion Browser »**

• Pour plus de détails sur le logiciel, reportez-vous aux fichiers d'aide de « Picture Motion Browser ».

# **1 Lancez « Picture Motion Browser » sur l'ordinateur.**

Double-cliquez sur l'icône (Picture Motion Browser) sur le bureau. Ou, depuis le menu Démarrer : Cliquez sur [Start] → [All Programs] (sous Windows 2000, [Programs] (Programmes))  $\rightarrow$  [Sony Picture Utility] (Utilitaire Picture Sony)  $\rightarrow$  [Picture Motion Browser].

# **2 Vérifiez que « Media Check Tool »\* fonctionne.**

Cherchez l'icône (Media Check Tool) dans la barre des tâches.

- \* « Media Check Tool » est un programme qui détecte automatiquement et importe des images lorsqu'un « Memory Stick » est introduit ou lorsque l'appareil est connecté.
- S'il n'y a pas d'icône  $\blacksquare$ : Cliquez sur [Start]  $\rightarrow$  [All Programs] (sous Windows 2000, [Programs]  $\rightarrow$  [Sony Picture Utility]  $\rightarrow$  [Tools]  $\rightarrow$  [Media Check Tool].

## **3 Connectez l'appareil et l'ordinateur par une connexion USB.**

Après que l'appareil a été détecté automatiquement, l'écran [Import Images] s'affiche.

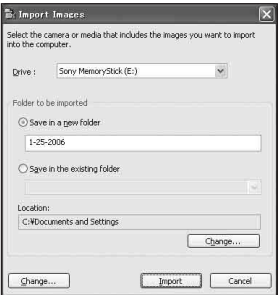

• Sous Windows XP, si l'Assistant de lecture automatique apparaît, fermez-le.

# **4 Importez les images.**

Pour commencer l'importation d'images, cliquez sur le bouton [Import].

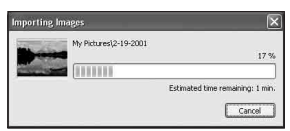

Les images sont importées, par défaut, dans un dossier créé dans « My Pictures » dont le nom est la date d'importation.

Pour changer le « Folder to be imported », choisissez [Import Settings]  $\rightarrow$ [Location for Imported Images] dans le menu [File].

# **5 Vérifiez les images importées.**

Lorsque l'importation est terminée, « Picture Motion Browser » démarre. Des vignettes des images importées s'affichent.

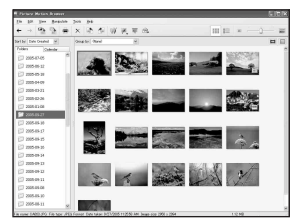

- Le dossier « My Pictures » est défini comme dossier par défaut dans « Viewed folders ».
- Vous pouvez double-cliquer sur une vignette pour afficher cette image toute seule.

### **Préparation des images enregistrées dans l'ordinateur pour la visualisation**

Pour les visualiser, enregistrez le dossier qui contient les images comme l'un des « Viewed folders ».

## **1** Cliquez sur l'icône sur l'écran principal ou choisissez **[Register Folders to View] dans le menu [File].**

L'écran de réglages pour l'enregistrement de « Viewed folders » s'affiche.

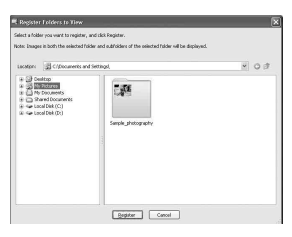

## **2 Spécifiez le dossier contenant les images à importer pour enregistrer le dossier comme l'un des « Viewed folders ».**

# **3 Cliquez sur [OK].**

Les informations d'image sont enregistrées dans la base de données.

• Les images dans des sous-dossiers de « Viewed folders » sont également enregistrées.

#### **Etape 2 : Application des informations de position aux images au moyen de « GPS Image Tracker »**

Connectez l'unité à l'ordinateur et importez les fichiers de journal GPS vers le logiciel fourni, « GPS Image Tracker ». Vous pouvez alors appliquer les informations de position aux images importées.

- Pour plus de détails sur le logiciel, reportez-vous aux fichiers d'aide de « GPS Image Tracker ».
- Lors de la connexion de l'unité à l'ordinateur, une batterie est inutile car l'alimentation est fournie par l'ordinateur.

# **1 Lancez le logiciel « GPS Image Tracker ».**

Double-cliquez sur l'icône  $\bigcirc$  sur le bureau, ou cliquez sur [Start] (Démarrer)  $\rightarrow$  [All Programs] (Tous les programmes) (sous Windows 2000, [Programs]  $(Programmes) \rightarrow [Sony Picture Utility]$  (Utilitaire Picture Sony)  $\rightarrow [GPS]$ Image Tracker].

# **2 Connectez l'unité à l'ordinateur.**

Ouvrez le couvercle de prise comme illustré ci-dessous et connectez l'unité contenant les fichiers de journal GPS à l'ordinateur au moyen du câble USB fourni.

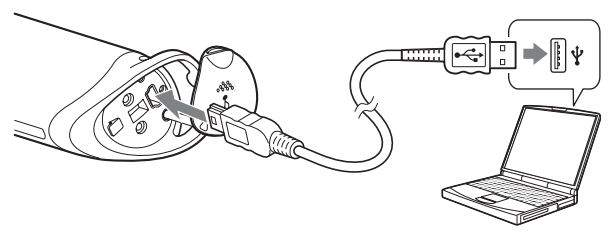

#### **Remarque**

L'écran du disque amovible peut apparaître ; veillez à ne pas mettre à jour les données dans le dossier GPS.

# **3 Importez les fichiers de journal GPS.**

Cliquez sur [OK] dans la fenêtre « Log File Import » (Importer fichier journal).

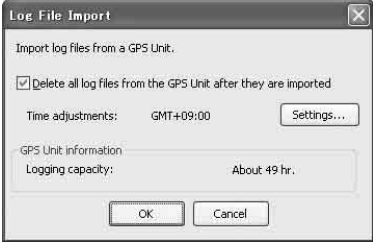

# **4 Annulez la connexion USB.**

 $\odot$  Double-cliquez sur  $\lessgtr$  dans la barre des tâches.

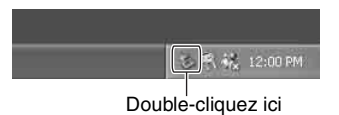

- 2 Cliquez sur  $\overrightarrow{C}$  (USB Mass Storage Device = Périphérique de stockage de masse  $\text{USB}$ )  $\rightarrow$  [Stop] (Arrêter).
- 3 Confirmez le périphérique dans la fenêtre de confirmation, puis cliquez sur [OK].
- 4 Cliquez sur [OK].

L'unité est déconnectée de l'ordinateur.

• Sous Windows XP, l'étape  $\overline{4}$  est inutile.

# **5 Ajoutez des images et appliquez des informations de position aux images.**

Cliquez sur [Add Picture Files…] (Ajouter fichiers image…) dans la fenêtre principale et spécifiez les fichiers d'image enregistrés sur l'ordinateur pour importer les fichiers.

Cliquez sur [Save All…] (Enregistrer tout…) pour enregistrer les images fixes avec des informations de position ajoutées. Si les images sont correctement enregistrées, elles sont supprimées de la liste dans la fenêtre principale.

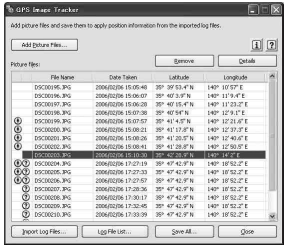

**FR**

#### **Etape 3 : Vérification de vos images sur la carte à l'aide de « Picture Motion Browser »**

## **1 Lancez « Picture Motion Browser » sur l'ordinateur.**

Double-cliquez sur l'icône (Picture Motion Browser) sur le bureau.

Ou, depuis le menu Démarrer : Cliquez sur [Start]  $\rightarrow$  [All Programs] (sous Windows 2000, [Programs] (Programmes)  $\rightarrow$  [Sony Picture Utility] (Utilitaire Picture Sony)  $\rightarrow$  [Picture Motion Browser].

### **2 Sélectionnez les images fixes que vous voulez afficher sur la carte.**

Sur l'« Affichage Plan », vous ne pouvez afficher que des images fixes avec informations de position, indiquées par des vignettes portant l'icône  $\oplus$ .

# **3 Cliquez sur l'icône .**

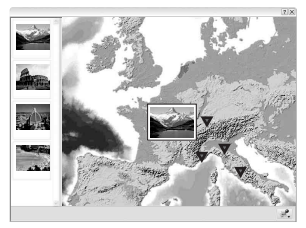

• La carte ci-dessus est une image type.

La fenêtre principale « Affichage Plan » s'affiche.

Vous pouvez également lancer le programme en cliquant avec le bouton droit de la souris sur une image fixe dans la zone d'affichage d'image de « Picture Motion Browser » puis en sélectionnant [Affichage Plan] dans le menu affiché. Il est en outre aussi possible d'ajouter et d'afficher des images fixes avec informations de position en les glissant-déplaçant vers la fenêtre principale « Affichage Plan ».

## **Pour supprimer les informations de position**

Vous pouvez supprimer les informations de position d'images en contenant.

Suivez les étapes ci-dessous pour supprimer les informations de position.

- 1 Lancez « Picture Motion Browser » sur l'ordinateur.
- 2 Sélectionnez l'image fixe, avec l'icône sur sa vignette, dont vous voulez supprimer les informations de position et cliquez avec le bouton droit de la souris sur celle-ci. Le menu s'affiche.
- 3 Cliquez sur [Delete Position Information]. Les informations de position sont supprimées.

### **Support technique**

Des informations complémentaires sur ce produit et des réponses à des questions fréquemment posées sont disponibles sur le site Internet d'assistance Client Sony.

http://www.sony.net/

#### <span id="page-69-1"></span><span id="page-69-0"></span>*Informations complémentaires*

# **Dépannage**

Si vous rencontrez un problème lors de l'utilisation de l'unité, reportezvous au tableau suivant pour remédier au problème. S'il persiste, contactez votre distributeur Sony ou centre de service après-vente local Sony.

#### **Un fichier de journal enregistré manque.**

• Il se peut que vous ayez utilisé l'unité dans des endroits où l'unité GPS ne peut pas localiser.

Evitez d'utiliser l'unité dans des endroits comme dans des tunnels, des lieux souterrains ou au milieu d'obstructions comme de hauts bâtiments ou des arbres.

#### **L'unité ne peut pas recevoir de signaux radio de satellites GPS.**

• Il se peut que vous vous trouviez dans un endroit où les signaux radio de satellites GPS ne peuvent pas être captés. Evitez d'utiliser l'unité dans des endroits comme dans des tunnels, des lieux souterrains ou au milieu d'obstructions comme de hauts bâtiments

ou des arbres.

#### **Il faut beaucoup de temps pour recevoir des signaux radio de satellites GPS.**

• La localisation de l'endroit peut prendre longtemps selon les positions des satellites GPS.

Reportez-vous à « Qu'est-ce que le GPS ? » à la [page 10](#page-45-1) pour plus de détails.

#### Vous appuyez sur la touche (<sup>I</sup>) (Alimentation), mais l'unité ne **se met pas sous tension.**

• Un mauvais contact entre le couvercle de batterie et la batterie est possible.

Ouvrez le couvercle de batterie et remettez en place la batterie.

- Vous avez peut-être utilisé une batterie à faible charge restante. Remplacez la batterie par une neuve.
- Il est possible que la batterie ne soit pas correctement en place. Mettez une batterie correctement en place conformément aux procédures de « Mise en place d'une batterie » ([page 15\)](#page-50-1).

#### **Votre ordinateur ne reconnaît pas l'unité.**

• Il se peut que votre ordinateur ne reconnaisse pas correctement l'unité parce que vous avez connecté l'unité et l'ordinateur avec le câble USB avant de démarrer l'ordinateur.

Débranchez le câble USB, redémarrez l'ordinateur, puis reconnectez le câble USB.

#### **Les images ne s'affichent pas à la position correcte (l'erreur de localisation est importante).**

- Il se peut que vous n'appliquiez pas les informations de position correctes aux images dans les cas suivants ([page 12](#page-47-0)).
	- Le réglage de l'horloge de l'appareil est incorrect. Vous pouvez changer la date et l'heure de vos images au moyen de « Picture Motion Browser ». Réglez correctement la date et l'heure, puis faites de nouveau correspondre les images et les fichiers de journal GPS. Pour plus de détails sur le changement de date et d'heure, reportezvous aux fichiers d'aide de « Picture Motion Browser ».
	- Le paramètre de réglage d'heure (fuseau horaire ou heure d'été) est incorrect. Utilisez « GPS Image Tracker » pour spécifier correctement le réglage d'heure du fichier de journal GPS, puis faites de nouveau correspondre les images et les fichiers de journal GPS. Pour plus de détails sur le logiciel, reportez-vous aux fichiers d'aide de « GPS Image Tracker ».
	- Le fichier de journal GPS n'a pas été enregistré lors de la prise d'images.
	- Il existe une certaine limite à la précision des informations de position appliquées par « GPS Image Tracker » du fait des raisons suivantes.
		- Cette unité enregistre des informations de position toutes les quinze secondes. Si vous avez pris une image à un moment autre que lorsque l'unité enregistre votre position, une position approximative est calculée par estimation.
		- L'unité GPS elle-même comporte une erreur de localisation. Dans des endroits entourés de grands bâtiments, etc., la précision de la localisation peut se détériorer.

# <span id="page-71-0"></span>**Spécifications**

## **Alimentation**

Pile alcaline LR6 (format AA) ou batterie Nickel-Métal Hydride HR6 (format AA) × 1 (l'alimentation est fournie par le bus USB pendant la connexion USB.)

### **Consommation électrique**

Environ 0,3 W (fonctionnement sur batterie)

### **Durée d'autonomie sur une batterie (utilisation à 25 °C (77 °F))**

Environ 10 heures (lors de l'utilisation d'une pile alcaline LR6 (format AA) Sony),

Environ 14 heures (Lors de l'utilisation d'une batterie Nickel-Métal Hydride HR6 (format AA) Sony)

La durée d'autonomie peut différer selon la situation ou les conditions ambiantes.

#### **Fréquence de réception**

1 575,42 MHz (bande L1, code C/A)

#### **Méthode de réception**

Localisation « tout en vue » 12 canaux

#### **Sensibilité de réception**

−150 dBm ou moins (moyenne, pendant la localisation)

#### **Interface**

USB 2.0 pleine vitesse

#### **Capacité de mémoire**

Environ 31 Mo

#### **Intervalle de journalisation**

Environ 15 secondes

#### **Température de fonctionnement**

Environ 0 à 40 °C (32 à 104 °F)

#### **Température de stockage**

Environ −20 à +60 °C (−4 à +140 °F)

### **Dimensions**

Environ 87 mm  $\times$  36 mm  $\times$  36 mm (3  $^{1}/_{2}$   $\times$  1  $^{7}/_{16}$   $\times$  1  $^{7}/_{16}$  po.) (l/h/p, parties saillantes non comprises)
## **Poids**

Environ 55 g (2 oz) (batterie non comprise)

## **Format d'image pris en charge**

Fichier de format JPEG compatible avec Exif 2.1 ou ultérieur (La garantie ne s'applique pas aux photos qui ne sont pas prises avec des appareils Sony.)

## **Articles inclus**

- Unité GPS (GPS-CS1) (1)
- Mousqueton (1)
- Câble USB (1)
- Disque d'installation de « GPS Image Tracker » et « Picture Motion Browser »
- Jeu de documents imprimés

La conception et les spécifications peuvent être modifiées sans préavis.

## **Marques commerciales**

- Microsoft, Windows sont des marques déposées ou marques commerciales de Microsoft Corporation aux Etats-Unis et/ou dans d'autres pays.
- Pentium est une marque commerciale ou marque déposée de Intel Corporation.
- En outre, les noms de système et de produit utilisés dans ce manuel sont, en général, des marques commerciales ou marques déposées de leurs concepteurs ou fabricants respectifs. Les marques ™ ou ® ne sont toutefois pas toujours indiquées dans ce manuel.